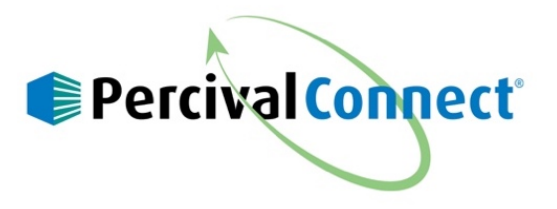

## **How to Install the Local Version of PercivalConnect on Your PC**

## This document will demonstrate how to set-up the local version of Percival Scientific's new **PercivalConnect software on Percival Chambers and Incubators.**

The PercivalConnect remote software is designed to provide convenient, remote access of IntellusUltraConnect control systems. The software offers capabilities which supplement and enhance the IntellusUltraConnect web server interface. These features include supporting connections with multiple controllers, a multi-user environment, remote data logging, a program import utility, and convenient graphing tools.

The local version of the PercivalConnect software is provided with every IntellusUltraConnect control system. The user must install it on a Windows-based computer. One installation of the application supports multiple users by acting as a host for all configured user accounts. The application and database for the system reside on a central computer, and access to the system is accomplished via a web server. All external connections to this system require only a web browser with access to the network (and IP address) of the central PC. There is no additional software installation required for remote access.

install the local version of PercivalConnect on your PC.

- 1) Double-click on the 'LocalInstaller-1.0.2' Windows installation file.
- 2) Depending upon the local PC's security settings, a pop-up message may appear. In order to proceed with the installation, click 'Run'. To abort the installation process, click 'Cancel'. Note: Do not install software from any sources you do not trust. After 'Run' is selected, the setup wizard will then be opened.

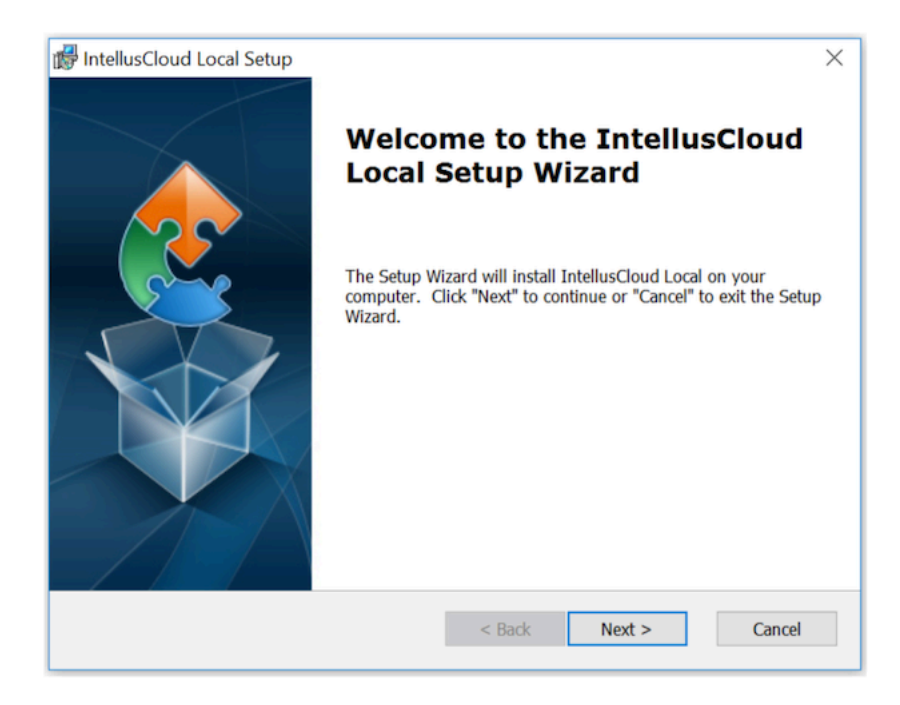

- 3) Click the 'Next' button to proceed, or click the 'Cancel' button to abort the installation.
- 4) The user will be prompted to select the installation folder location. The user may choose to:
	- a. Click on the 'Back' button to return to the initial Setup Wizard screen.

b. Select the desired location for the application's files by keying in a file pathway/location. Once the file location is defined, click on the 'Next' button **Note**: It is recommended that a record of the non-default folder location be kept in case troubleshooting is required. Proceed to Step 5).

c. Select the desired file location from the Windows Explorer window by clicking on the 'Browse' button. Once the file location is selected, click the 'Next' button. See Note above in Step 4b. Proceed to Step 5.

d. Use the default file location. Click on the 'Next' button to accept the default file location.

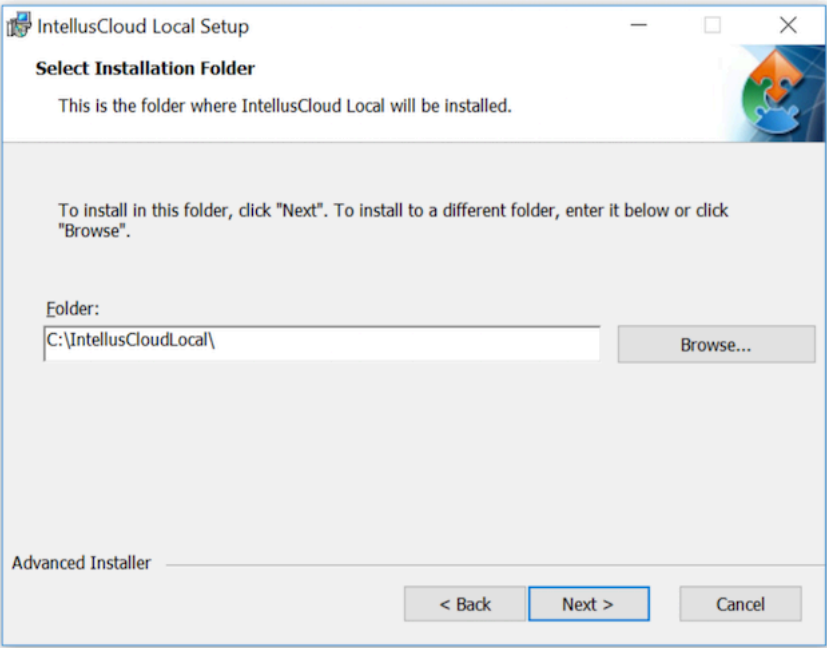

5) Once the file pathway is selected, the Installer is ready to begin installing the program. Click the 'Install' button to proceed with the installation. Click on the 'Back' button to revisit previous installation settings. Click the 'Cancel' button to abort the installation process.

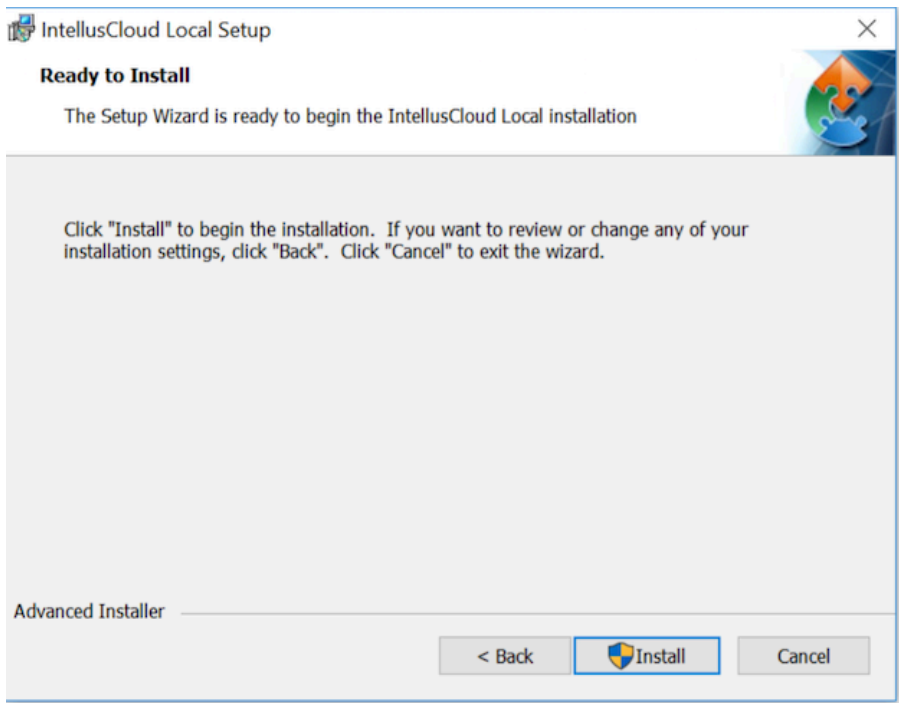

- 6) Depending upon the local PC's security settings a pop-up message requesting permission for the application to make changes to the device may appear. To proceed with the installation, click 'Yes'. To abort the installation, click 'No'.
- 7) The installation manager will proceed with installing program files. When the setup process is complete, the following screen will appear.

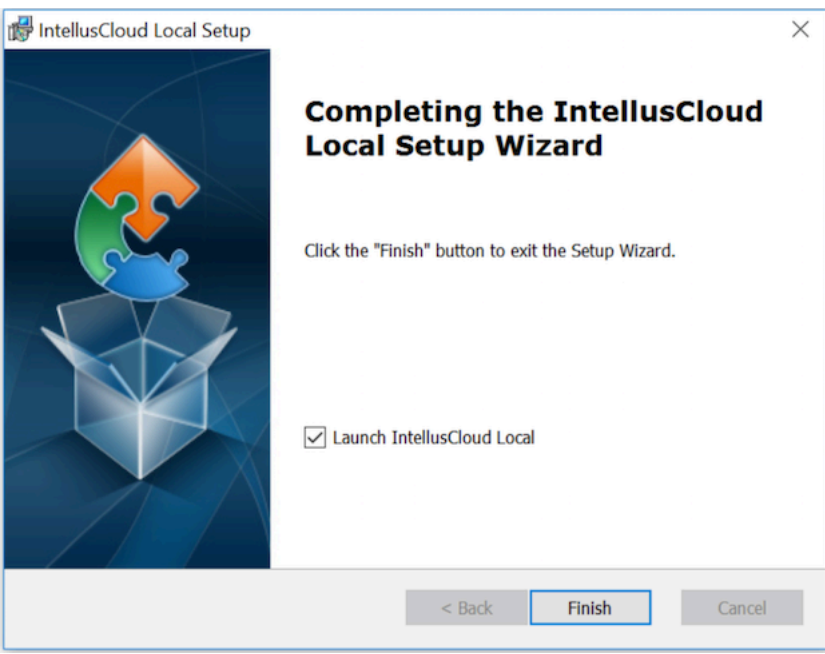

- 8) Select the 'Launch IntellusCloud Local' check box to run the application right away. De-select the check box if you do not wish to launch the software immediately.
- 9) Click the 'Finish' button to close the installer.
- 10) The installation process is complete.
- 11) Open the web browser
- 12) Type in localhost:9664 into url
- 13) Enter default admin/admin as user name and password to enter
- 14) The PercivalConnect application's interface runs through a web browser. If the application is selected to launch immediately after the installation is complete, the user may be prompted to select a program with which to open the application. If so, select the preferred web browser from the available list of programs. Once selected, the application will open in the selected web browser, and the Login Page will appear.

For information on how to now configure the IntellusUltraConnect Control System for Communications with your local PercivalConnect, please view the PercivalConnect Videos found on the PercivalConnect page of our web site or the manual included with your Percival chamber. For additional information, please contact Percival at 1.800.695.2743 or email us at service@percival-scientific.com.